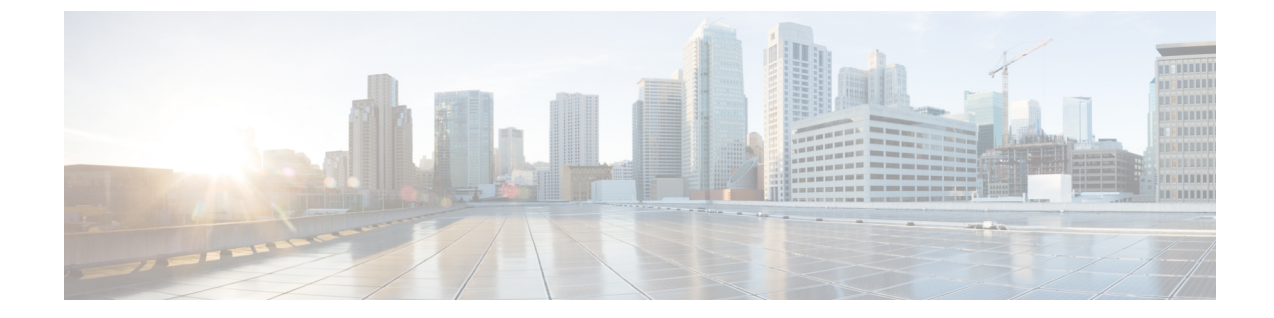

# サービス パラメータの設定

- サービス [パラメータの概要](#page-0-0). 1 ページ
- サービス [パラメータの設定タスク](#page-1-0) フロー, 2 ページ

## <span id="page-0-0"></span>サービス パラメータの概要

各 Cisco Unified Communications Manager ノードには、そのノードで利用可能なサービスのリスト があります。アクティブなサービスは、パブリッシャノードまたはサブスクライバノードや、選 択して設定する機能によって異なります。

機能サービスとネットワーク サービスがあります。これらの一部はクラスタ全体にわたり、クラ スタ内の全ノードに適用されます。ほとんどのサービスにはパラメータがあります。導入に際し て具体的に変更する必要がなければ、デフォルトのサービス パラメータの設定を保持することを 推奨します。

機能サービスは、Cisco Unified Serviceability の[サービスアクティベーション (Service Activation)] ウィンドウで有効化できます。ただし、ネットワーク サービスはデフォルトで有効であり、基本 機能に必要です。トラブルシューティングのためにネットワーク サービスを停止して開始する必 要がある場合は、Cisco Unified Serviceability の [コントロール センター - ネットワーク サービス (Control Center - Network Services)] ウィンドウを使用する必要があります。

[Cisco Unified CM の管理(Cisco Unified Communications Manager Administration)] または Cisco Unified Serviceability を使用して、サービスのステータスを表示できます。サービス パラメータ設 定とサービス パラメータの説明を表示するには、[Cisco Unified CM の管理(Cisco Unified Communications Manager Administration)] を使用します。

# <span id="page-1-0"></span>サービス パラメータの設定タスク フロー

手順

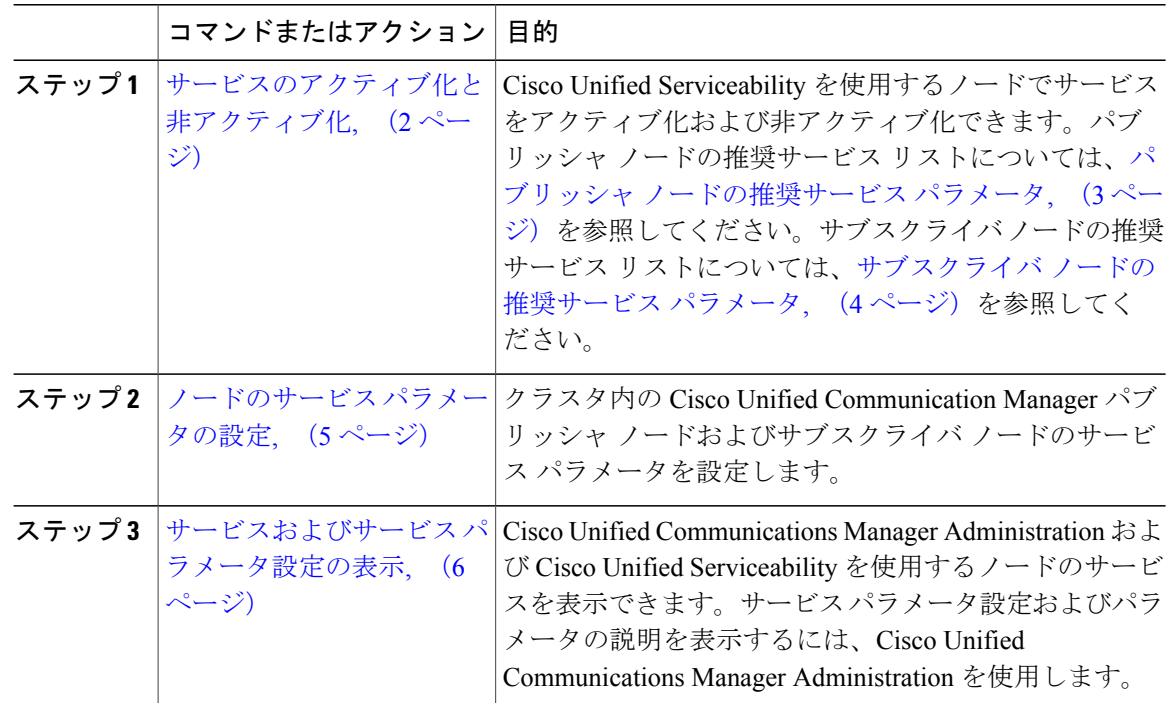

## <span id="page-1-1"></span>サービスのアクティブ化と非アクティブ化

サービスをアクティブまたは非アクティブにするには、Cisco UnifiedServiceabilityを使用する必要 があります。

サービスのステータスを変更すると、Cisco Unified Communications Manager Administration と Cisco Unified Serviceability の両方で情報が更新されます。サービスを無効化すると、Cisco Unified Communications Manager は現在のサービス パラメータ値を保持します。サービスを再開すると、 Cisco Unified Communications Manager はサービス パラメータ値を更新します。

### 手順

- ステップ1 Cisco Unified Serviceability から、[ツール (Tools) ]>[サービスのアクティブ化 (Service Activation)] を選択します。
- ステップ **2** ドロップダウン メニューから [サーバ(Server)] を選択して、[移動(Go)] をクリックします。 サービスと現在のステータスが表示されます。
- ステップ **3** サービスを有効にするには、有効にするサービスの隣にあるチェックボックスをオンにします。
- ステップ **4** サービスを無効にするには、無効にするサービスの隣にあるチェックボックスをオンにします。

ステップ5 [保存 (Save) ] をクリックします。 サービスのアクティブ化が完了するには数分かかることがあります。ステータスの変更を確認す るには、ページを更新します。

### 次の作業

[ノードのサービス](#page-4-0) パラメータの設定, (5 ページ)

### <span id="page-2-0"></span>パブリッシャ ノードの推奨サービス パラメータ

次の表は、専用TFTPサーバ以外を使用する場合のCisco UnifiedCommunications Managerパブリッ シャ ノードの推奨サービスを示します。

表 **1**:非専用 **TFTP** サーバ展開で推奨されるパブリッシャ ノード サービス

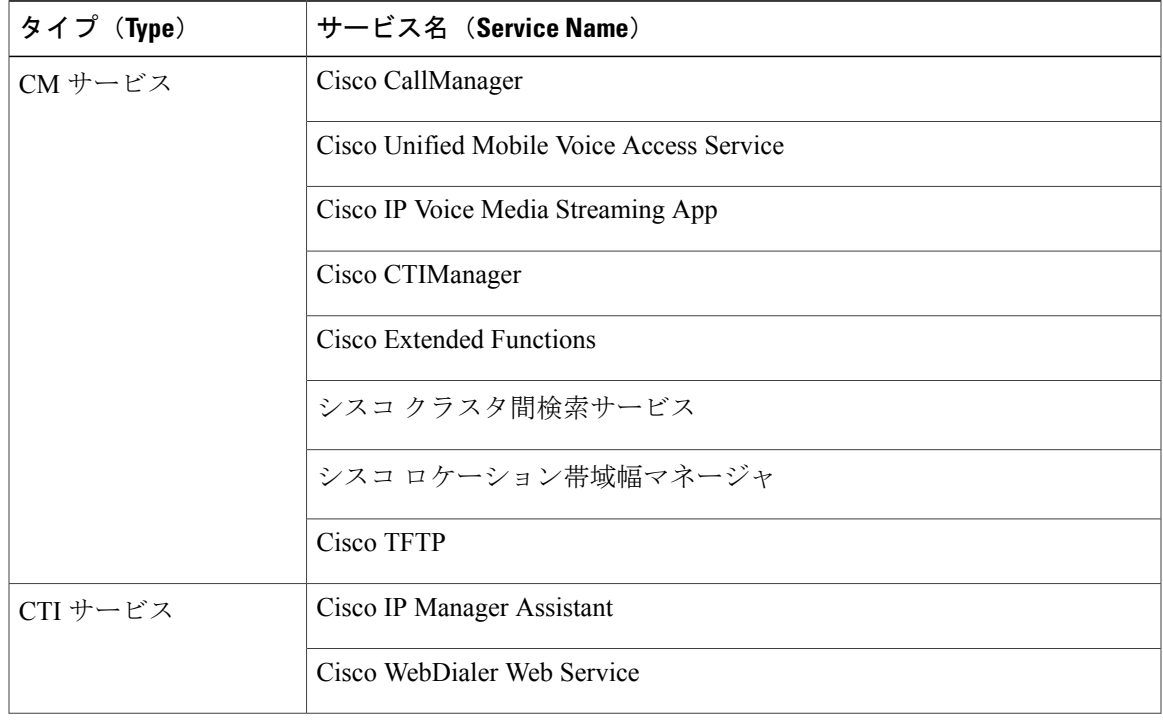

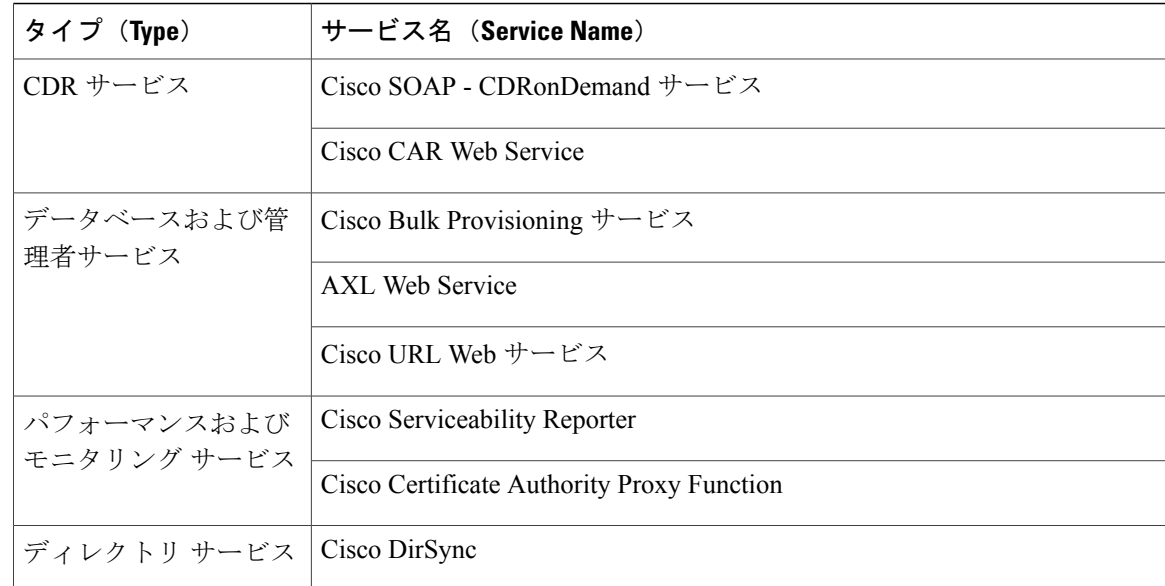

その他のサービスは、使用する計画がなければ安全に無効化できます。

- Cisco Messaging Interface
- Cisco DHCP Monitor サービス
- Cisco TAPS サービス
- Cisco Directory Number Alias Sync
- Cisco Directory Number Alias SyncCisco Dialed Number Analyzer Server
- Cisco Dialed Number Analyzer
- Self Provisioning IVR

### <span id="page-3-0"></span>サブスクライバ ノードの推奨サービス パラメータ

次の表は、専用 TFTP サーバ以外を使用する場合の Cisco Unified Communications Manager サブス クライバ ノードの推奨サービスを示します。

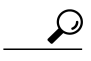

ヒント その他のサービスは、使用する計画がなければ安全に無効化できます。

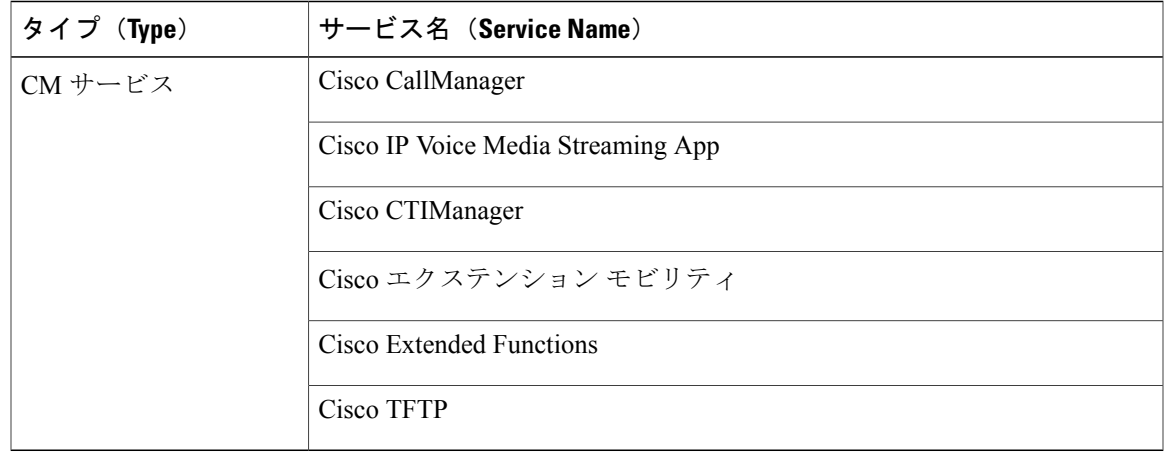

表 **2**:非専用 **TFTP** サーバ展開で推奨されるサブスクライバ ノード サービス

クラスタ内の各 IM and Presence Service ノードで次のサービスをアクティブにする必要がありま す。

- Cisco SIP Proxy
- Cisco Presence Engine
- Cisco XCP Connection Manager
- Cisco XCP Authentication Service

## <span id="page-4-0"></span>ノードのサービス パラメータの設定

[Cisco Unified CM の管理(Cisco Unified Communications Manager Administration)] を使用して、 ノード上のサービス パラメータを設定できます。クラスタ全体としてマークされているサービス パラメータは、クラスタ内の全ノードに影響を及ぼします。

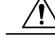

サービス パラメータの一部の変更は、システム障害の原因になることがあります。変更しよ うとしている機能を完全に理解している場合と、Cisco Technical Assistance Center (TAC) から 変更の指定があった場合を除いて、サービス パラメータに変更を加えないようにしてくださ  $V$   $\lambda_{\rm o}$ 注意

### はじめる前に

- Cisco Unified Communications Manager のノードが設定されていることを確認します。
- サービスがアクティブであることを確認します。詳細は[、サービスのアクティブ化と非アク](#page-1-1) [ティブ化](#page-1-1), (2ページ)を参照してください。

### 手順

- ステップ **1** [Cisco Unified CM の管理(Cisco Unified CM Administration)] で、[システム(System)] > [サービ ス パラメータ (Service Parameters) 1を選択します。
- ステップ **2** [サーバ(Server)] ドロップダウン リストのノードを選択します。
- ステップ **3** [サービス(Service)] ドロップダウン リストのサービスを選択します。 選択したノードに適用されるすべてのパラメータが表示されます。[クラスタ全体のパラメータ (一般) (Clusterwide Parameters (General)) ] セクションに表示されるパラメータは、クラスタ 内の全ノードに適用されます。
	- [サービス パラメータ設定(Service Parameter Configuration)] ウィンドウ の ? アイコン ヒント をクリックして、サービス パラメータのリストと説明を表示します。
- ステップ **4** サービス パラメータを変更し、[保存(Save)] をクリックします。ウィンドウが更新され、サー ビス パラメータ値が更新されます。 [デフォルトに設定(Set to Default) ] ボタンをクリックして、すべてのパラメータを、[パラメー タ値(Parameter Value)] フィールドの後に表示される提案値に更新できます。パラメータに提案 値が設定されていない場合は、[デフォルトに設定(Set to Default)]ボタンをクリックしてもサー ビス パラメータ値は変更されません。

#### 次の作業

[サービスおよびサービス](#page-5-0) パラメータ設定の表示, (6 ページ)

### <span id="page-5-0"></span>サービスおよびサービス パラメータ設定の表示

[Cisco Unified CM の管理(Cisco Unified Communications Manager Administration)] および Cisco Unified Serviceability を使用して、クラスタ内のノードのサービスのステータスを表示できます。 サービスパラメータ設定およびパラメータの説明を表示するには、[CiscoUnifiedCMの管理(Cisco Unified Communications Manager Administration) 1を使用します。

#### はじめる前に

ノードのサービス [パラメータの設定](#page-4-0), (5 ページ)

#### 手順

- ステップ1 サービスを表示し、[Cisco Unified CM の管理 (Cisco Unified Communications Manager Administration)] を使用して、ノードのサービス パラメータ設定を表示するには、次の手順を実行します。
	- a) [システム (System) ] > [サービス パラメータ (Service Parameters) ] の順に選択します。
	- b) [サービスパラメータ設定 (Service Parameter Configuration) ] ウィンドウで、[サーバー (Server) ] ドロップダウン ボックスのノードを選択します。
	- c) [サービス (Service) ] ドロップダウン ボックスのサービスを選択します。

選択したノードに適用されるすべてのパラメータが表示されます。[クラスタ全体のパラメー タ(一般) (Clusterwide Parameters (General))]セクションに表示されるパラメータは、クラ スタ内の全ノードに適用されます。

- d) [サービス パラメータ設定 (Service Parameter Configuration) ] ウィンドウの(?) アイコンをク リックし、サービス パラメータと説明のリストを表示します。
- ステップ **2** クラスタ内の全ノードに関する特定のサービスのサービスパラメータを表示するには、[サービス パラメータ設定(Service Parameter Configuration)] ウィンドウの [関連リンク(Related Links)] ド ロップダウン ボックスの [すべてのサーバに対するパラメータ(Parameters for All Servers)] を選 択し、[Go] をクリックします。 [すべてのサーバに対するパラメータ(Parametersfor AllServers)]ウィンドウが表示されます。表 示されているサーバ名またはパラメータ値をクリックして、関連する [サービス パラメータ設定 (Service Parameter Configuration)] ウィンドウを開くことができます。
- ステップ **3** クラスタ内の全ノードに関する特定のサービスの同期外れサービス パラメータを表示するには、 [すべてのサーバに対するパラメータ (Parametersfor All Servers) 1ウィンドウの[関連リンク (Related Links)] ドロップダウン ボックスの [すべてのサーバに対する同期外れパラメータ(Out of Sync Parameters for All Servers)] を選択し、[Go] をクリックします。 [すべてのサーバに対する同期外れパラメータ(Out ofSyncParametersfor AllServers)] ウィンドウ が表示されます。表示されているサーバ名またはパラメータ値をクリックして、関連する[サービ ス パラメータ設定 (Service Parameter Configuration) | ウィンドウを開くことができます。

 $\mathbf I$